**Fascicle of Management and Technological Engineering, Volume VI (XVI), 2007** 

# **INFORMATIC SYSTEM OF PATIENT MANAGEMENT OF DENTAL SURGERIES**

# **Mircea FENCHEA, Simona FENCHEA**

Universitatea "Politehnica" din Timişoara, Facultatea de mecanică, Departamentul de mecatronică, Bv. Mihai Viteazul, nr.1, mfenchea@yahoo.com Cabinet stomatologic Dr. Fenchea Simona, str. Teiului, nr. 7/1, Timişoara, simona fenchea@yahoo.com

**Keywords**: management, baze date, programare, pacienţi, cabinet stomatologic

### **Abstract. INFORMATIC SYSTEM OF PATIENT MANAGEMENT OF DENTAL SURGERIES**

The paper has as aim the study of the patient management of a dental surgery: patient searching in the data base, registering of the effected services within the framework of the stomatologic sittings.

# **1. INTRODUCTION**

The present paper presents the informatic system by which it is kept the patients' evidence of an independent stomatologic room. As concerns the management of the stomatologic room, it refers to the patients' searching in the data base, the visualization of the patients' searching in the data base, the visualization of the patient's record if he is registered in the data base in case he is not registered and the visualization of the newly set up record in order to register the stomatologist's fulfilled therapeutic documents in the respective meetinng.

# **2. THE INFORMATIC SYSTEM**

The informatic system includes a data base realised in Visual Fox and managed in four pageframes. The first pageframe presents the doctor's password in order to make possible only the doctor or the authorized staff's access to the database. This is presented in figure 1.

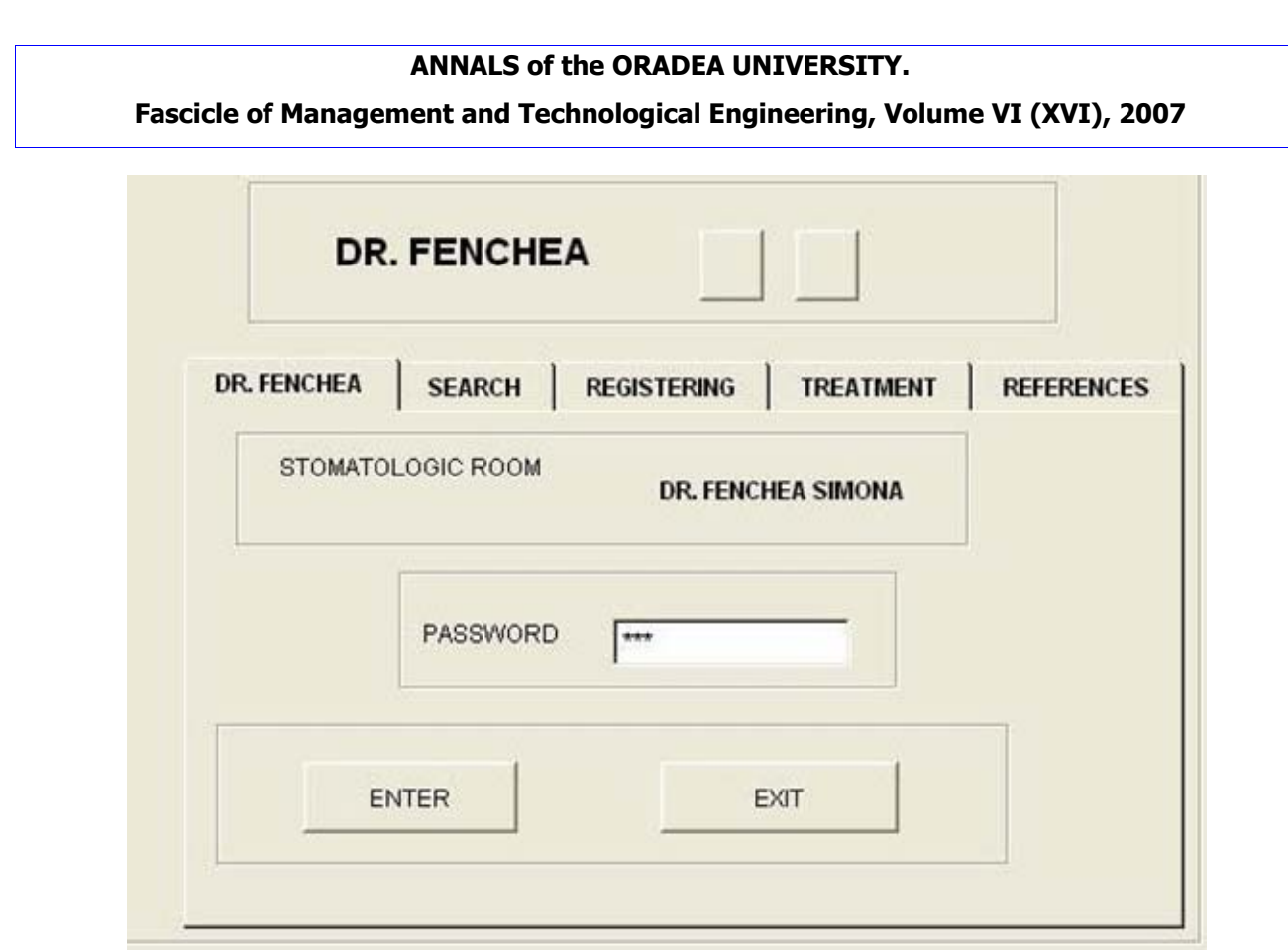

*Figure 1. Doctor access to the database* 

 Pageframe two (SEARCHING) makes the patients' searching in the data base, based on the name or personal numerical code. In case of the patients' name searching, the searching goes as long as you get to the patient with the first name searched or if this is not registered in the data base the programme announces that the patient is not registered. According to the user's decision, the patient can be registered in the database or you can give up his registering in the database. At finding a patient with the searched name it is also displayed the name, the first name, the personal numerical code, the date of the birth and the number of the record. The mentioned data are presented in figure 2.

#### **ANNALS of the ORADEA UNIVERSITY. Fascicle of Management and Technological Engineering, Volume VI (XVI), 2007 CABINET DR. FENCHEA** Acesta este pacientul cautat? **DR. FENCHEA** Yes No **SEARCH DR. FENCHEA REGISTERING TREATMENT REFERENCES RESULT: SEARCH BY: NAME** POPESCU **FIRSTNAME** CAMELIA NAME  $\overline{G}$ **SEARCH** CNP CNP 2740215354742 **BIRTH DATE**  $\frac{1}{2}$ popescu NR. RECORD 283 **REGISTERING EXIT**

*Figure 2. Pageframe SEARCH* 

 If you get to the searched patient and this is found in the database, at the display of the message "This is the patient searched?" you answer with YES, the programme passes automatically to the display of the patient's record (TREATMENT) (fig. 3).

Within the treatment record the datum is established (automatically – the current datum introduced by the computer or manually – the datum that will be introduced by the user), you choose from "TREATMENT" the treatment which will be applied to the patient both as a code and as a denomination, you choose the number of the tooth to which the treatment is applied and then you press the button "REGISTERING in record". Within the grid it will automatically appear the above selected treatment, filling in the already displayed record. At the display of the record it will also appear the datum of the last prophylactic control. If in the same meeting several treatments are applied, the number of the consulting register doesn't change.

2420

#### **ANNALS of the ORADEA UNIVERSITY.**

# **Fascicle of Management and Technological Engineering, Volume VI (XVI), 2007**

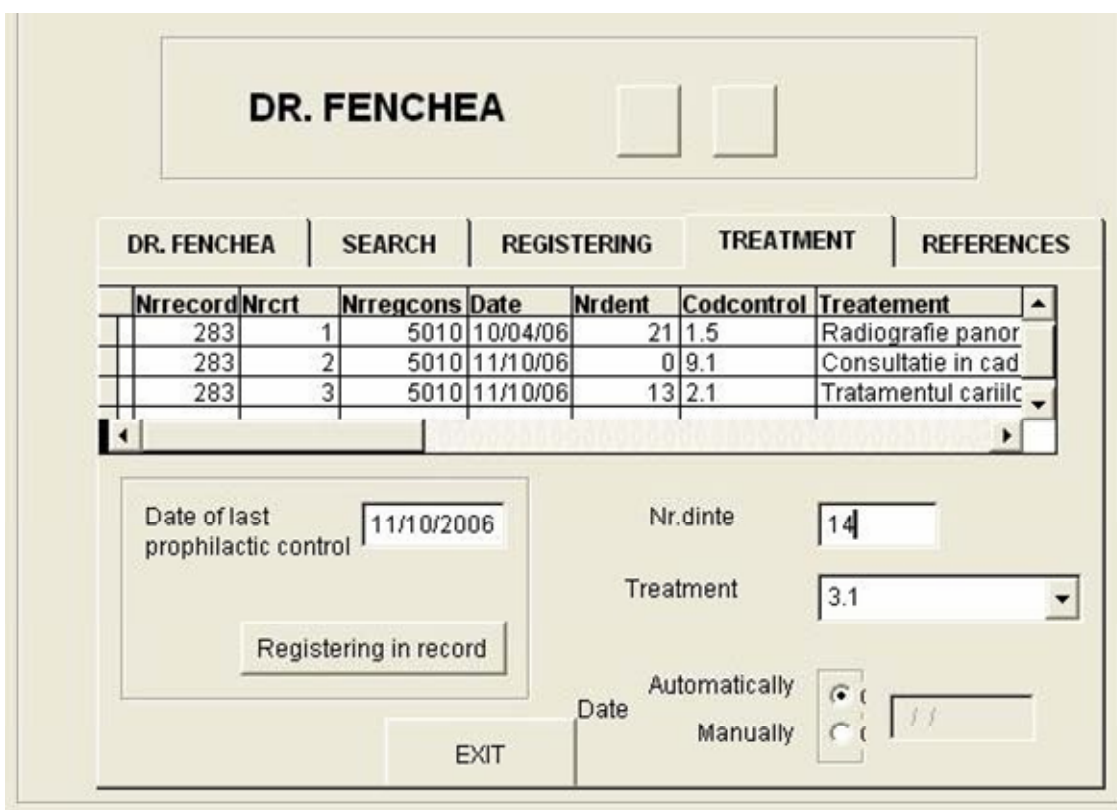

*Figure 3. Pageframe TREATMENT* 

 The ending of the respective patient's treatment is made by pressing the button EXIT, when the programme comes again at pageframe SEARCHING in order to be able to search the next patient.

 If the patient is not registered in the database of the stomatologic room and this is wanted, from the pageframe SEARCHING you press the button REGISTERING and this will lead to the display of the pageframe REGISTERING (fig.4). You introduce here the patient's name and first name, the personal numerical code, the telephone and address, the number of the record being automatically given by the computer. The patient's date of birth will be automatically displayed by interpreting the personal numerical code, the computer checks up whether it is correct (the number of figures, the year and date of birth), otherwise a message of error is displayed.

#### **ANNALS of the ORADEA UNIVERSITY.**

**Fascicle of Management and Technological Engineering, Volume VI (XVI), 2007** 

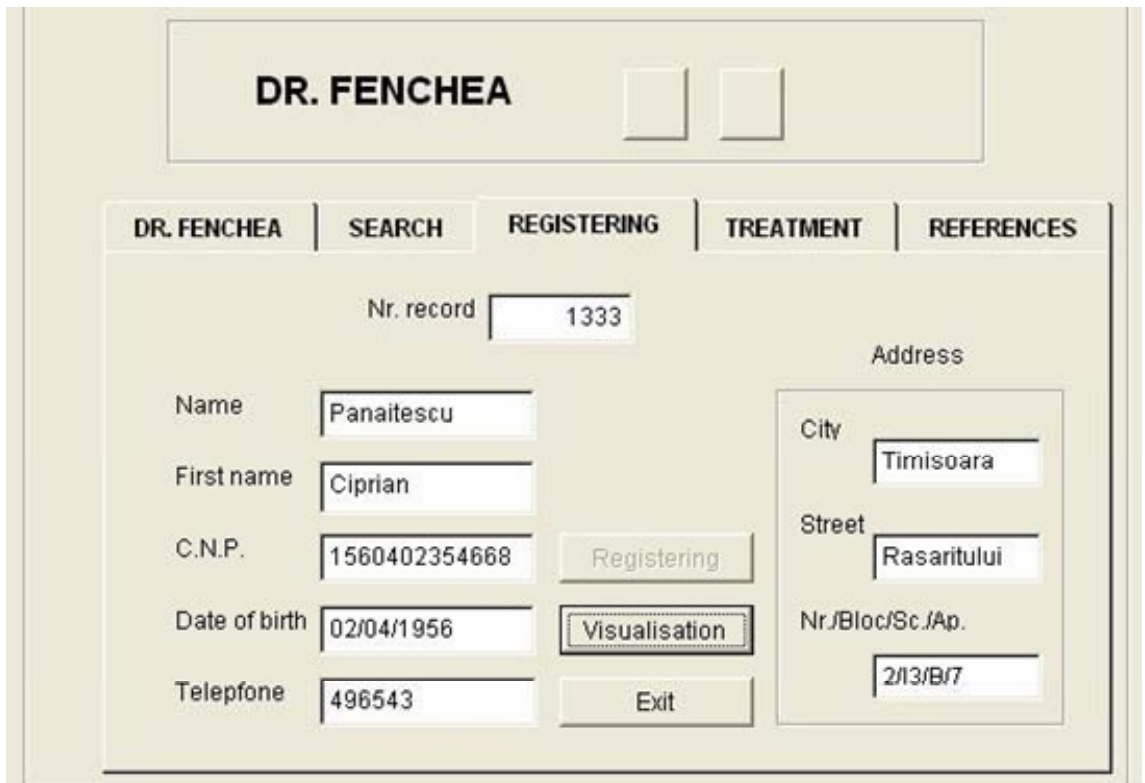

*Figure 4. Pageframe REGISTERING* 

 By pressing the button REGISTERING, in the patient's new record you will automatically put down "The obligatory prophylactic control", cod 9.1) mentioning the respective datum and the number of the consulting register. For making other treatments you will press the button VISUALISATION, in this case the respective patient's record being displayed (pageframe TREATMENT). Pressing the button EXIT leads to the display of the page SEARCHING.

# **3. CONCLUSIONS**

The information system presented is useful both for the formation and managing of the database of a stomatologic room. It includes the activity of the stomatologic room concerning daily activity.

# **BIBLIOGRAPHY**

1. Dima G., Dima M., "Visual FoxPro 7.0", Editura Teora, Bucureşti, 2003

2. R. Dobson. "Programming Microsoft Visual Basic .NET for Microsoft Access Databases"*,* ISBN 0-7356- 1819-Microsoft Press, Redmond, Washington, 2003.

3. Fotache M., Brava I., Strîmbei C., Creţu L., "Visual FoxPro. Ghidul dezvoltării aplicaţiilor profesionale", Editura Polirom, Bucureşti, 2002

4. T. E. Granor, Doug Hennig, Kevin McNeish. "What's New in Visual FoxPro 7.0", ISBN: 1-930919-06-9, Hentzenwerke Publishing, Milwaukee, USA, 2001.